**Technical white paper** 

# **HP Network Simulator for Comware devices: user guide** (Windows)

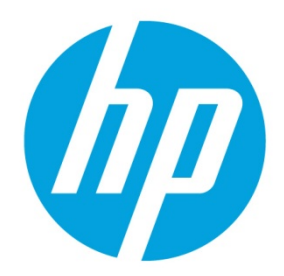

**A Comware OS learning tool** 

# **Table of contents**

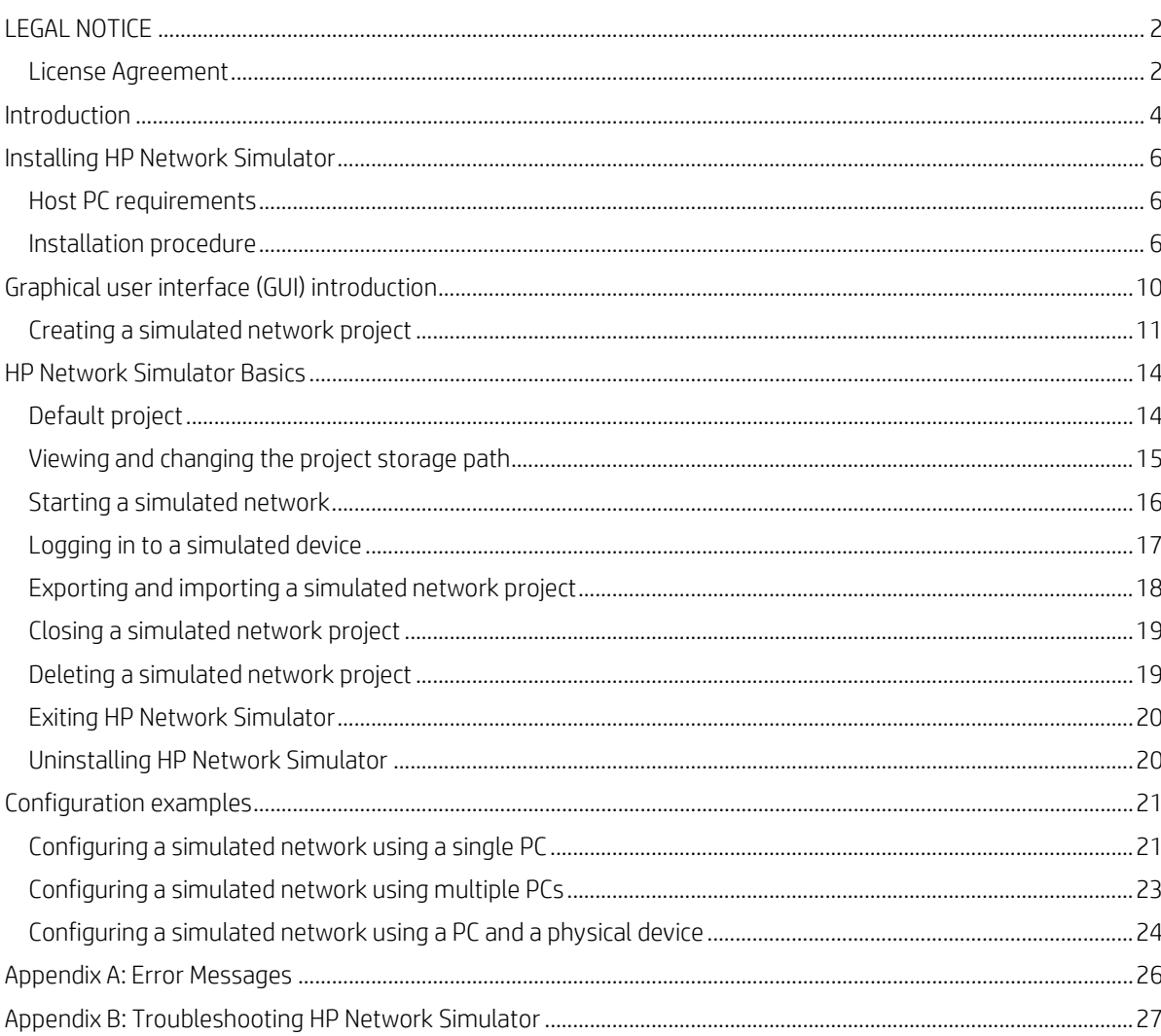

# <span id="page-1-0"></span>**LEGAL NOTICE**

## READ BEFORE DOWNLOADING OR OTHERWISE USING THIS HP NETWORK SIMULATOR SOFTWARE PRODUCT

This license Agreement is a legal agreement between (a) you (either an individual or a single entity) ("User") and (b) Hewlett-Packard Company or in-country legal entity ("HP") that governs your use of the Software Product (as defined below), which is either i) installed on or made available by HP for use with your HP Networking Product, ii) downloaded and installed by User on any other computing hardware, or iii) made available by HP for use on a standalone basis.

BY CHECKING "I ACCEPT", OR BY INSTALLING, COPYING, DOWNLOADING OR OTHERWISE USING THE SOFTWARE PRODUCT, YOU AGREE TO ALL TERMS AND CONDITIONS OF THIS LICENSE AND TO BE BOUND BY THE TERMS OF THIS LICENSE.

## <span id="page-1-1"></span>**License Agreement**

- 1. Software Products. HP has provided or will provide the object code version of HP Simware software and any associated media, printed materials and "online" or electronic documentation (collectively the "Software Product"), for the sole purpose of enabling User to use the Software Product for demonstrations and for research purposes (the "Purpose").
- 2. License. HP hereby grants to User a royalty-free, non-assignable license, without the right to grant sublicenses, to use the Software Product only for the Purpose described in Section 1 above. User may make one backup or archival copy of the Software Product.
- 3. Restrictions on Use. No intellectual property license, and no other license of any kind is granted except for the limited right to use the Software Product only for the Purpose. User shall not reverse engineer, disassemble, or decompile the software portion of the Software Product. User shall not transfer the Software Product to, nor share the Products with, any third party.
- 4. Intellectual Property Rights. All right, title, and interest to all intellectual property in the Products, including that which may be or become protectable by patent, copyright, trademark, trade secret, or similar laws, shall remain exclusively with HP or its suppliers. No license or other right of any kind is granted by HP's furnishing the Products to User, except for the Purpose as expressly provided in this Agreement.
- 5. Modifications. HP may alter features, specifications, capabilities, functions, release dates, general availability, or other characteristics of the Products without notice to User. HP maintains all Intellectual Property Rights to modifications made to the Products as a result of any suggested improvements, collaboration with or enhancement request made by the User
- 6. Term. This Agreement shall remain in effect in perpetuity unless terminated as provided for in Section 12 herein.
- 7. Support. No support will be provided for the Products.
- 8. Disclaimer of Warranties. User accepts the Products "AS IS", with any errors or defects. CUSTOMER ACKNOWLEDGES THAT THE PRODUCTS MAY HAVE ERRORS OR DEFECTS. HP MAKES NO EXPRESS OR IMPLIED WARRANTY OF ANY KIND WITH RESPECT TO THE PRODUCTS, AND SPECIFICALLY DISCLAIMS THE IMPLIED WARRANTIES OF MERCHANTABILITY AND FITNESS FOR A PARTICULAR PURPOSE.
- 9. Limitation of Liability. HP shall not be responsible for any loss or damage to User, its customers, or any third parties caused by the Products or by HP's performance under the Agreement. HP SHALL NOT BE LIABLE FOR ANY DIRECT, INDIRECT, SPECIAL, INCIDENTAL, OR CONSEQUENTIAL DAMAGES, WHETHER BASED ON CONTRACT, TORT, OR ANY OTHER LEGAL THEORY, ARISING OUT OF THIS AGREEMENT.
- 10. Alterations by User. User shall not alter the Products except with the prior written consent of HP.
- 11. Assignment. This Agreement is personal to User. User shall not assign or otherwise transfer any rights or obligations under this Agreement.
- 12. Termination. In the event that User breaches this Agreement, HP may terminate this Agreement immediately upon written notice to User. Further, either party may terminate this Agreement without cause on five days prior written notice. The rights and responsibilities of the parties pursuant to Sections 3, 4, 7, 8, 9, 10, 11and 14 shall survive the expiration or termination of this Agreement.
- 13. Freeware. Notwithstanding the terms and conditions of this Agreement, all or any portion of the software portion of the Software Product which constitutes non-proprietary HP software or software provided under public license by third parties ("Freeware") is licensed to you subject to the terms and conditions of the software license agreement accompanying such Freeware whether in the form of a discrete agreement, shrink wrap license or electronic license terms accepted at time of download. Use of the Freeware by you shall be governed entirely by the terms and conditions of such license.
- 14. Governing Law; Entire Agreement. This Agreement shall be governed by New York law, excluding its choice of law provisions. This Agreement contains the entire agreement of the parties relating to the subject matter hereof. Any representation, promise, or condition not explicitly set forth in this Agreement shall not be binding on either party. Any amendments to this Agreement shall be in writing and signed by the authorized representatives of each party.

# <span id="page-3-0"></span>**Introduction**

Comware version 7 (v7) is a high-end network HP Networking operating system (OS). It provides control and management to switches, routers, and security appliances.

HP Network Simulator (HNS) allows users to learn the Comware v7 interface and features. Using HNS, networking professionals can create, configure, and connect simulated fixed-port and modular HP switches and routers. For example, simulated switches can be aggregated to form an Intelligent Resilient Framework (IRF)-fabric.

HNS runs virtual machines on Oracle VM VirtualBox. The performance of the virtual machines is determined by the VirtualBox environment, the Windows OS, and the hardware platform.

#### **Note**

Switching features based on ASICs cannot be tested on the HP Network Simulator.

The following table provides a list of devices and device cards that can be created within HNS.

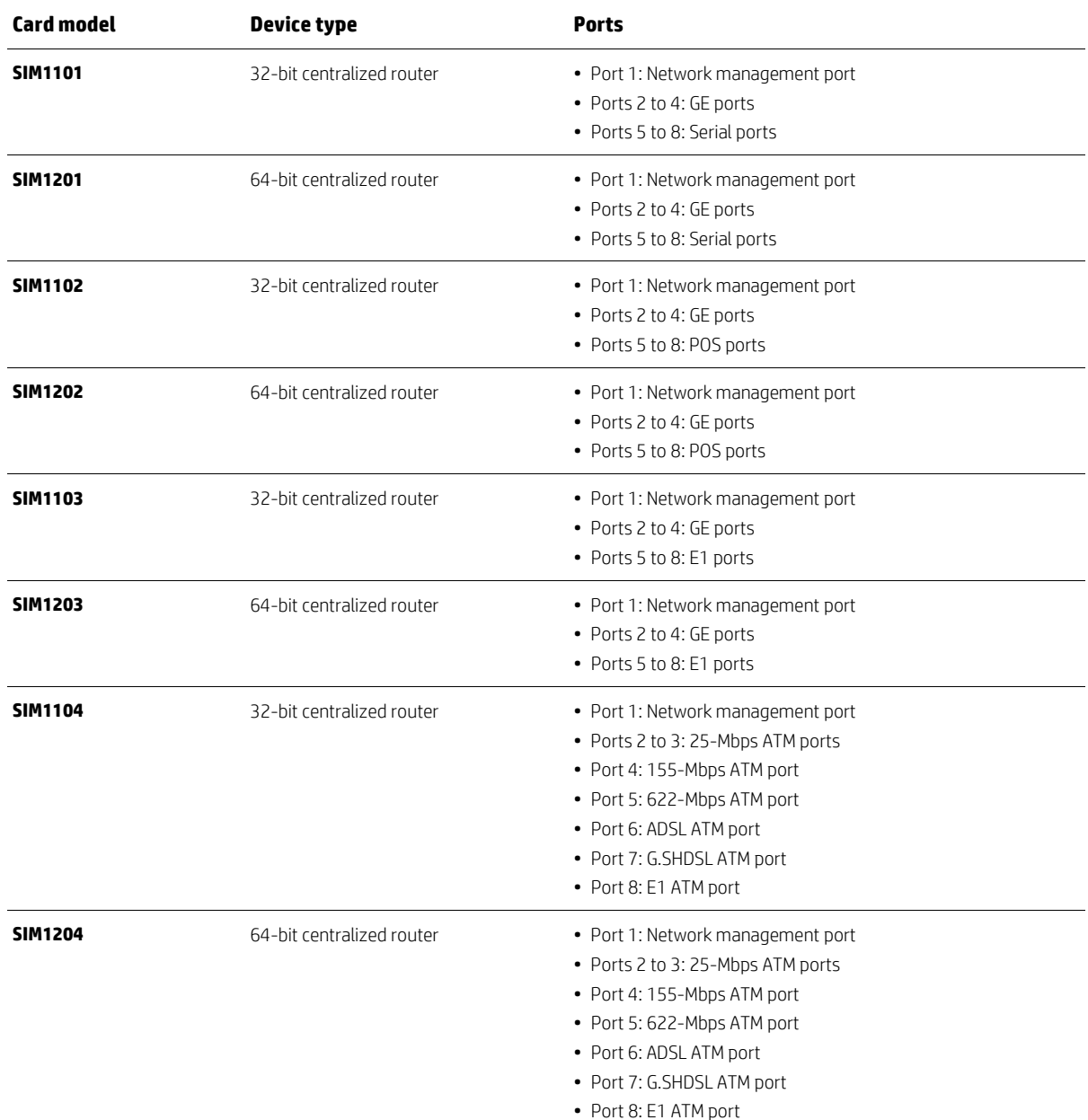

#### **Table 1**: HP Network Simulator cards and devices

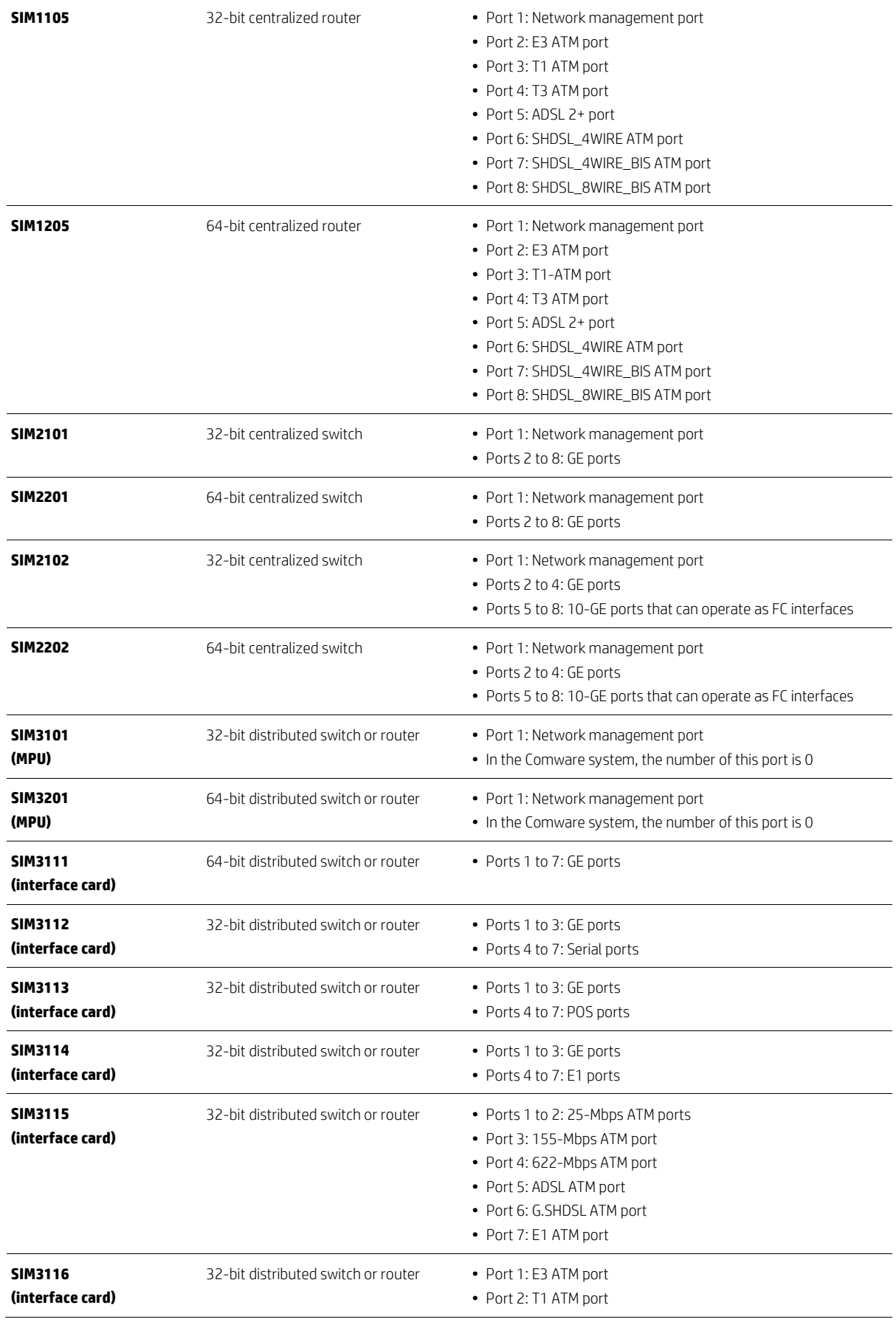

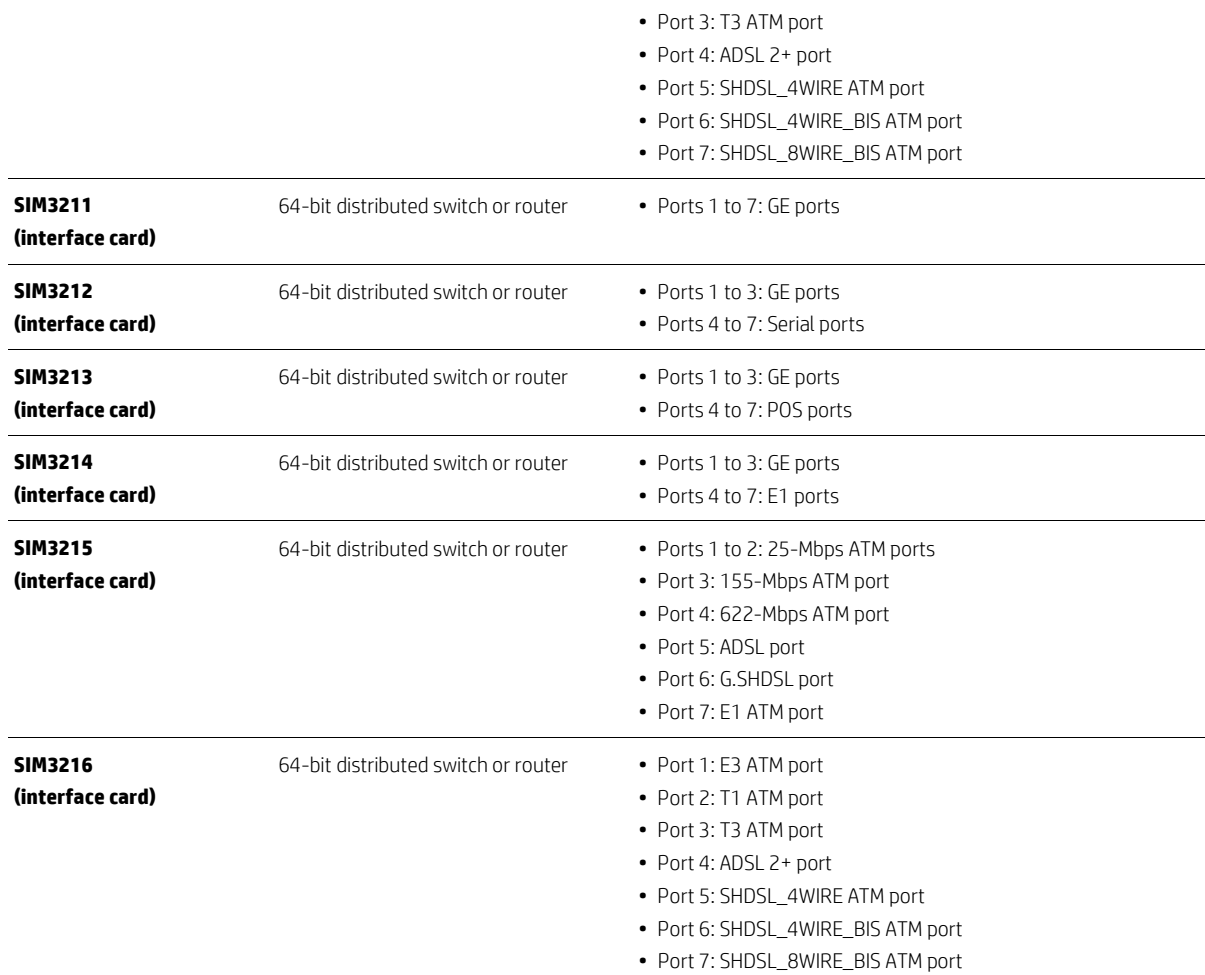

# <span id="page-5-0"></span>**Installing HP Network Simulator**

## <span id="page-5-1"></span>**Host PC requirements**

For performance purposes, the PC running HNS must meet the requirements listed in the following table.

#### **Table 2**: Host PC requirements

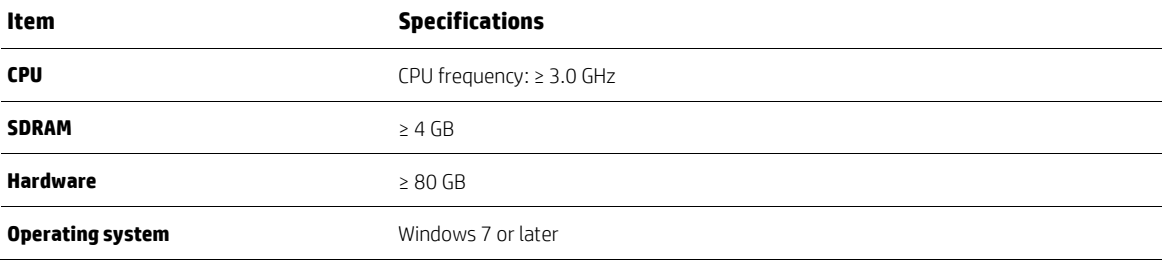

## <span id="page-5-2"></span>**Installation procedure**

#### **Note**

The Windows administrator rights are required to install and uninstall HP Network Simulator.

#### **Important**

To install an upgraded version of HNS, the current HNS software must first be uninstalled.

- 1. Obtain and install Oracle VM VirtualBox Release 4.2.18 or later.
	- A. VM VirtualBox can be downloaded from: [VirtualBox.org.](http://www.virtualbox.org/)
- 2. For Oracle VM VirtualBox Release 4.2.24 and higher, users need to create a new Environment Variable (User Variable): VBOX\_INSTALL\_PATH
	- i. Start > Control Panel > System and Security > System > Advanced system settings > Environment Variables > VBOX\_INSTALL\_PATH
	- ii. The value for the variable is the local VirtualBox install folder, typically "C:\Program Files\Oracle\VirtualBox\"

#### **Figure 1**: Environment variable creation

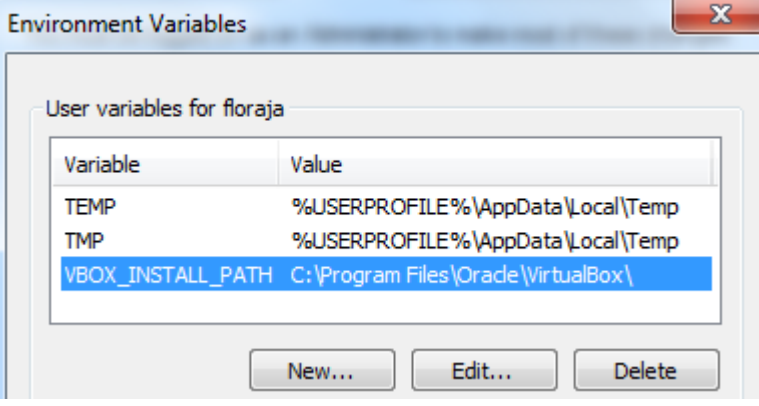

3. Reboot the PC.

#### **Note**

This guide provides VirtualBox installation steps required for an HNS installation. The actual installation of VirtualBox is outside the scope of this document.

- 4. Obtain the HNS installation package for the Windows OS running.
	- A. HP Network Simulator can be downloaded from[: hp.com/networking/hns](http://www.hp.com/networking/hns)
- 5. Once downloaded, unzip, and double-click the installation package to start the installation.

#### **Note**

A message saying Virtual Box isn't installed yet will appear for VirtualBox releases after 4.2.24. If the Environment Variable described earlier has been added, ignore this message and continue with the installation. If the Environment variable hasn't been added, please add it and then continue with HNS installation.

#### **Figure 2**: HNS message

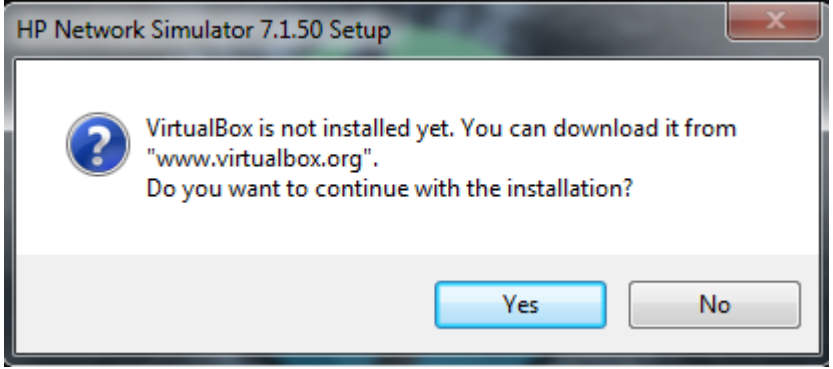

6. The HNS welcome page appears.

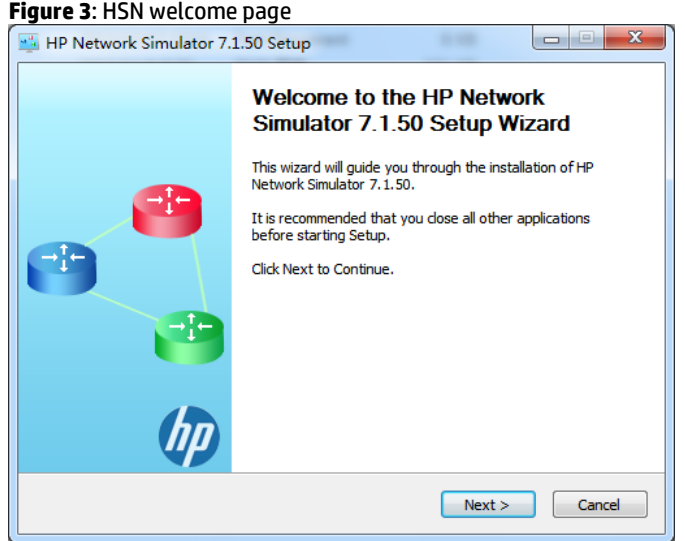

- 7. Click Next.
- 8. On the license agreement step, select I accept the terms of the License Agreement and click Next.

#### **Figure 4**: License agreement

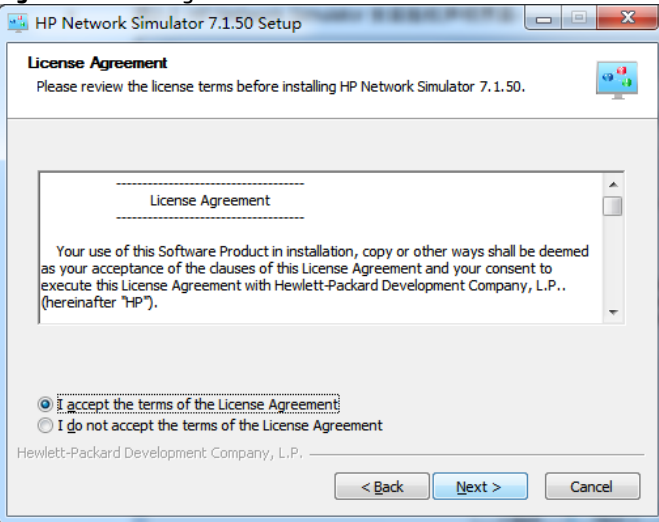

- 9. Enter or navigate to the destination folder and click Install. To use the default folder C:\Program Files, click Install directly.
	- A. The destination folder path and name can contain up to 128 characters. Percent signs (%) and pound signs (#) are not allowed.

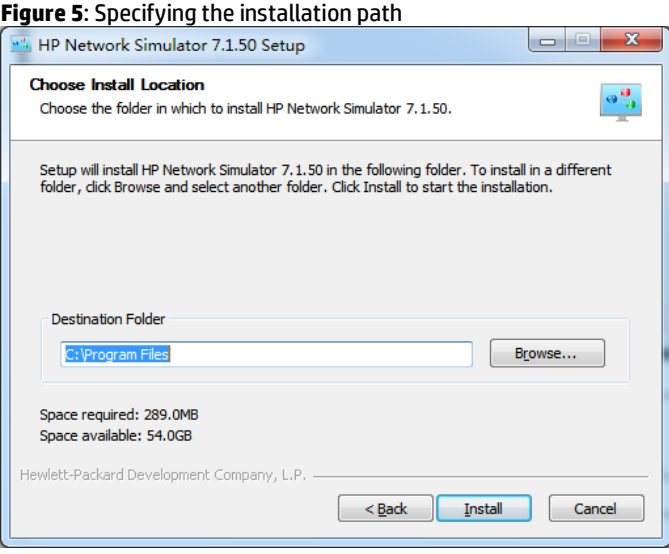

10. After clicking **Install**, the installation progress page appears.

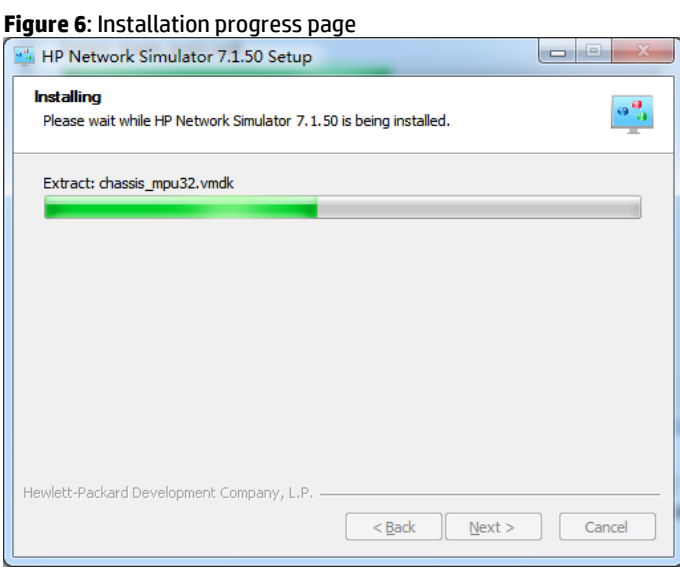

11. After the installation is completed, the completion page appears. Click Finish.

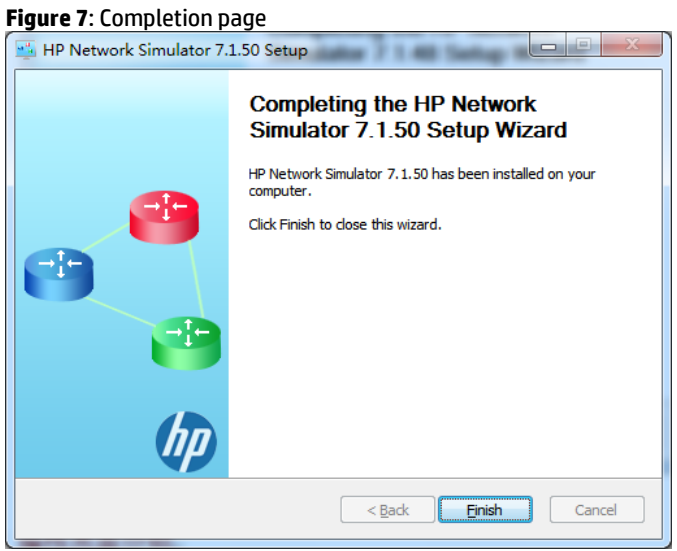

12. A desktop shortcut and a start menu shortcut are created. Either of them can be clicked to start HNS.

#### **Note**

If HNS is already installed and VirtualBox is being upgraded to any version higher than 4.2.24, an error message will appear when HNS is opened. Close HNS, add the Environment Variable mentioned in previous steps, and reopen HNS.

### **Figure 8**: HNS warning

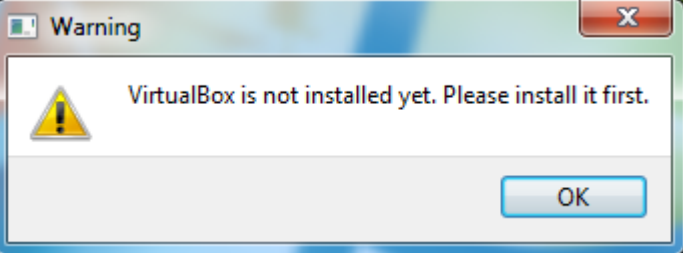

# <span id="page-9-0"></span>**Graphical user interface (GUI) introduction**

The HNS GUI is divided in four sections:

- Title bar
	- If no project has been opened or the current project is not saved yet, the title bar displays HP Network Simulator
	- If a project has been opened or the current project has been saved, the title bar displays *Project name*-HP Network **Simulator**
- Menu bar
	- File Project operations menu
	- Edit Edit functions menu
	- Simulate Simulation functions menu
	- Setting Configuration menu
	- Help Help document and version information menu
- Quick launch bar
	- **New** button  $\Box$  **c** Creates a project
	- $-$  Open button  $-$  Opens a project
	- **Delete** button  $\mathbf{X}$  Deletes a project
- $-$  Save button  $\boxed{\phantom{1}}$  Saves a project
- $-$  Save as button  $\|$  Saves the project as another project
- Import button  $\Box$  Imports a project
- **Export** button  $\rightarrow$  Exports a project
- **Run** button  $\overline{a}$  Runs a project
- Stop button  $\bullet$  Stops a project
- Configuration item editing area
	- Displays the configuration items in the white area and the configuration item numbers in the gray area. The configuration items can be edited

#### **Figure 9**: HP Network Simulator GUI

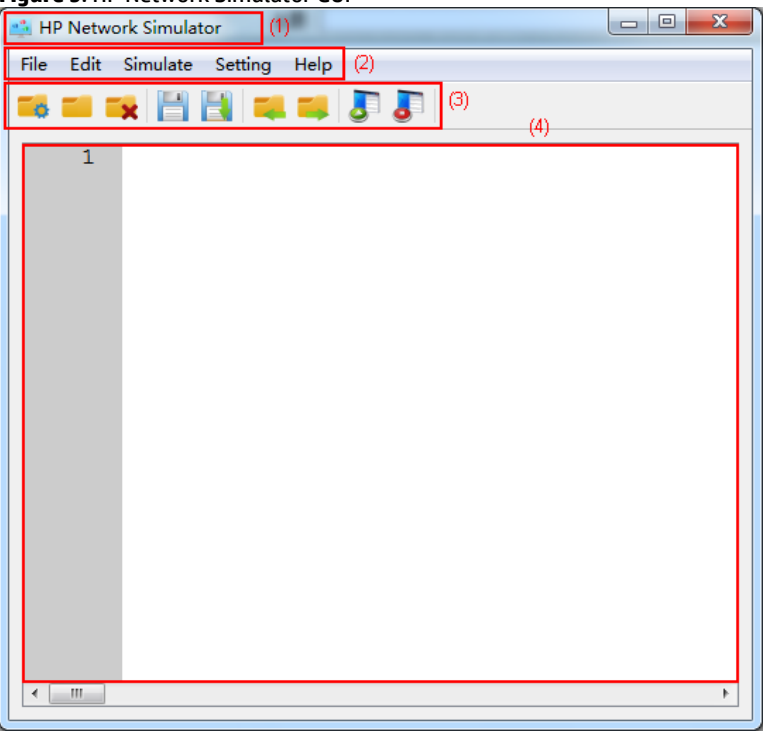

(1) Title bar (2) Menu bar

(3) Quick launch bar (4) Configuration item editing area

## <span id="page-10-0"></span>**Creating a simulated network project**

#### **Creating a project from scratch**

A simulated network project consists of two parts:

- Device parameter configuration items
- Connection parameter configuration items

The device parameter configuration items must be defined before the connection parameter configuration items.

#### *Project syntax*

A simulated network project must follow these syntax rules:

- Each configuration item defines one parameter and occupies one line.
- A device parameter configuration item must be in the format Parameter = value. A correct keyword is displayed in blue.
- A connection parameter configuration item must be in the format Parameter <-> Parameter. Multiple hyphens can be entered between the angle brackets.
- Some parameters consist of sub-parameters, which are separated by colons (:). Enter a tab or space after a subparameter to configure a value for it.
- A line beginning with a pound sign (#) is a comment line, which is displayed in green.
- Blank lines, tabs, and spaces can be inserted for information grouping purposes.

#### *Device parameters*

The following device parameters are used to create the simulated devices in a project.

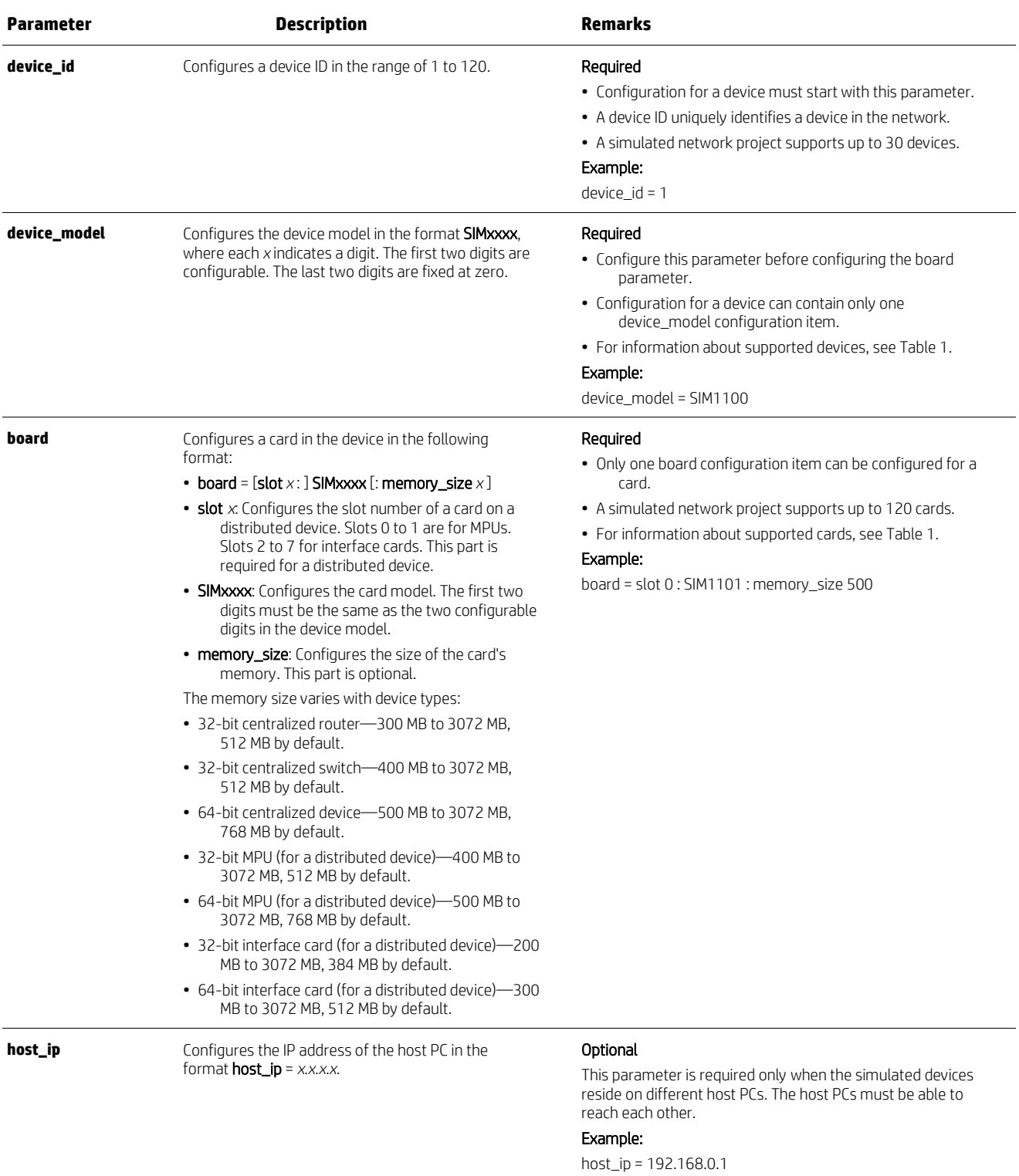

#### **Table 3**: Device Parameters

#### **Important**

The default memory size may not be enough for the Telnet/SSH server to run. To connect to a device using Telnet or SSH declare a larger device memory\_size in the project configuration file. Example:

board = slot 0 : SIM3101 : memory\_size 1024

#### *Connection parameters*

Connection parameters configure connections of the following types:

- Device-to-device connection Connection between two simulated devices
- Device-to-host connection Connection between a simulated device and its host PC

Up to 200 connection parameters can be configured after all simulated devices' parameters have been entered.

#### **Table 4**: Connection parameters

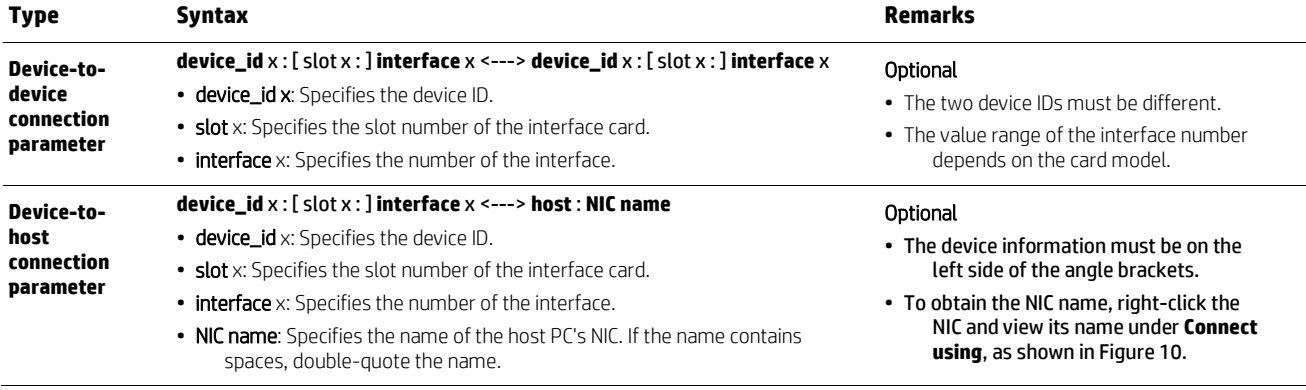

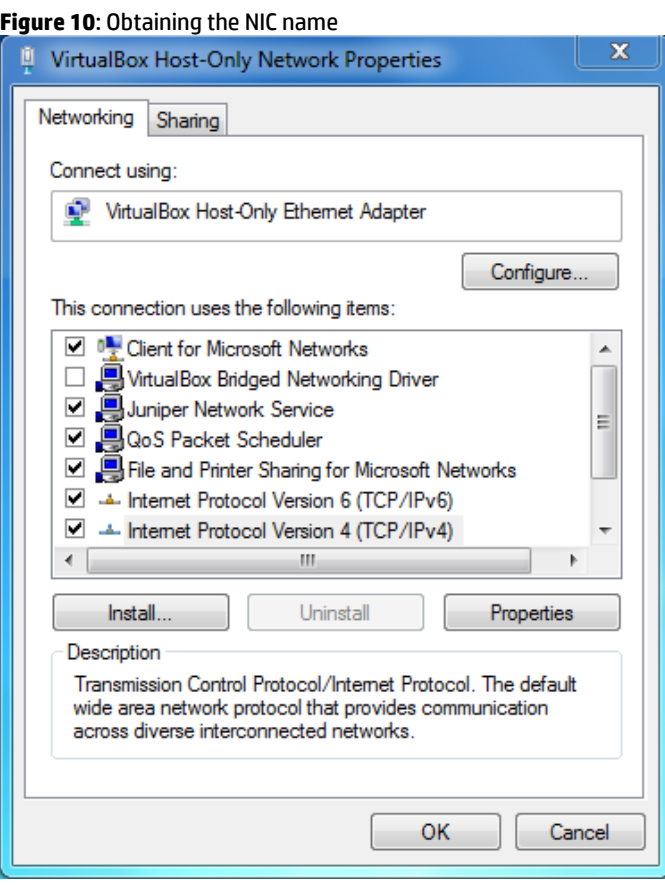

#### **Notes**

HP recommends choosing the VirtualBox Host-Only virtual NIC for connecting the simulated device and its host PC. The VirtualBox Host-Only NIC might have different names on different types of operating systems and different numbers on different versions of operating systems.

Choose the physical NIC for connecting a simulated device to a physical router or switch. HP recommends using the physical NIC for only one simulated device.

## <span id="page-13-0"></span>**HP Network Simulator Basics**

## <span id="page-13-1"></span>**Default project**

HNS provides a default simulated network project. This project contains one distributed device and one centralized device connected to each other. The default simulated network project can be modified to create a new project.

To create a simulated network project based on the default project:

- 1. Select File > New, or click the New button  $\Box$  on the quick launch bar.
- 2. The default simulated network project is imported and displayed in the configuration item editing area, as shown in Figure 11.
- 3. Modify the default simulated network project to create the desired devices.

#### **Figure 11**: Default simulated network project  $\begin{array}{|c|c|c|c|}\hline \multicolumn{1}{|c|}{\mathbf{b}} & \multicolumn{1}{|c|}{\mathbf{x}}\\ \hline \end{array}$ HP Network Simulator File Edit Simulate Setting Help 8 M R H H J 4  $+$ \*\*\*\*\*\*\*\*  $\overline{2}$ #device 1  $device_id = 1$  $\mathbf{3}$  $\Delta$ 5. #device type is chassis  $device_model = SIM3100$  $6 \overline{6}$ #host ip option  $8<sup>°</sup>$  $\frac{1}{2}$ host ip = 192.168.100.1  $\mathbf{Q}$  $10<sup>1</sup>$ 11 #board slot type and memory\_size 12 board = slot 0 : SIM3101 : memory\_size 768  $13<sup>°</sup>$ board =  $slot 2 : SIM3111$ 14 **#\*\*\*\*\*\*\*\*\*\*\*\*\*\*\*\*\*\*\*\*\*\*\*\*\*\*\*\*\*\*\*\*\***  $15<sub>1</sub>$ 16 #device 2  $device_id = 2$  $17$ 18 19 #device type is box  $20$  device model = SIM1100  $21$ 22 #board type 23  $board = SIM1101$ : memory\_size 512  $24$ **#\*\*\*\*\*\*\*\*\*\*\*\*\*\*\*\*\*\*\*\*\*\*\*\*\*\*\*\*\*\*\*\*\*\*\*** 25

- 4. Save the project.
	- A. Choose the configuration saving mode:
		- i. To save the configuration to the current project, select File > Save or click the Save button  $\Box$  on the quick launch bar
		- ii. To save the configuration to a new project, select File > Save As or click the Save as button launch bar
	- B. Enter the project name in the popup dialog box, as shown in Figure 12
		- i. The project name can be a case-insensitive string of up to 20 characters. Valid characters include letters, numbers, and underscores (\_)
		- ii. If the name of an existing project is entered, the existing project will be overwritten
	- C. Click OK.

#### **Figure 12**: Entering the project name

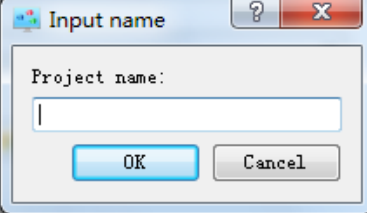

## <span id="page-14-0"></span>**Viewing and changing the project storage path**

Projects are saved to the path C:\Users\<your\_user\_name>\HNS VNs by default. However, the storage path can be changed.

After changing the storage path:

- All projects created after the change will be saved in the new path.
- If an existing project is edited, the project is still saved in the old path.
- If a new project is created with the name of an existing project, the new project is saved in the new path. The existing project is deleted.

To view and change the storage path:

1. Select Setting > Project Directory.

- A. The current path is displayed, as shown in Figure 13.
- 2. To change the path, enter the new path.
	- A. The path must be an existing absolute path. The entire path information can have up to 128 characters and cannot contain the percent sign (%)

#### **Figure 13**: Setting the storage path

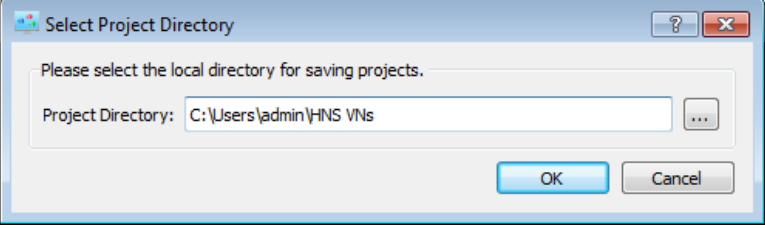

#### 3. Click OK

## <span id="page-15-0"></span>**Starting a simulated network**

- 1. Select File > Open, or click the Open button  $\Box$  on the quick launch bar, to open a project for the simulated network.
- 2. Select **Simulate** > Run, or click the Run button  $\overline{d}$  on the quick launch bar.

#### **Note**

A progress bar appears and HP Network Simulator begins to resolve the configuration items in the project. During this period, no operation is allowed.

#### **Figure 14**: Progress bar during the Run operation

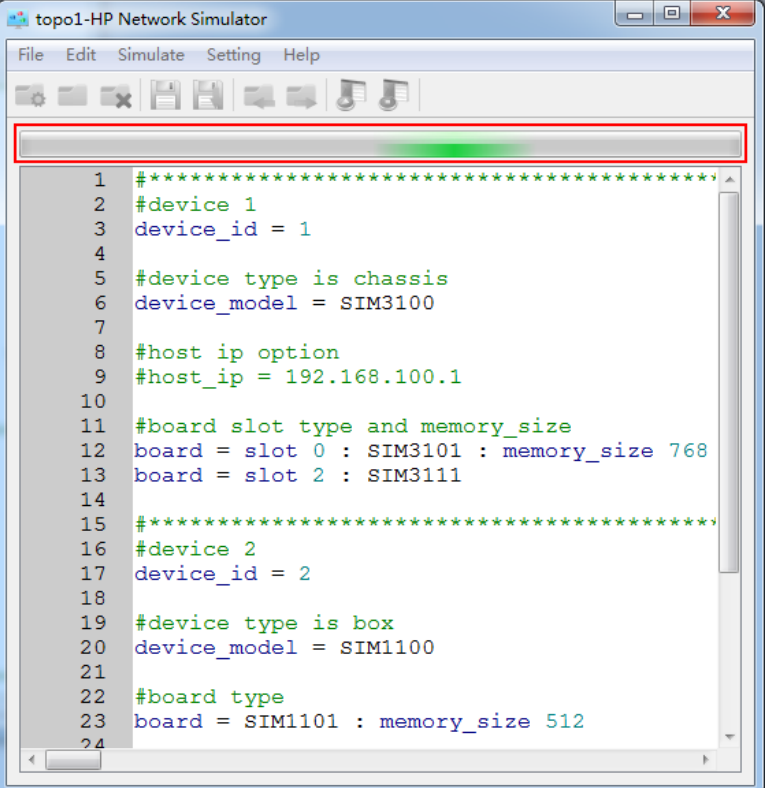

If the configuration of the simulated network project has syntax errors, an error message is displayed. The configuration must be revised and the simulated network project rerun. For more information about the error messages, see Error messages in Appendix A.

If the amount of the memory space required by the virtual machines is greater than 3 GB, HNS displays a notification and continues to resolve the project.

After HNS finishes resolving the configuration items, Oracle VM VirtualBox Manager is displayed together with the virtual machines. See Figure 15.

In VirtualBox Manager, the name of a virtual machine is in one of the following formats:

- Centralized device project name-device ID
- Distributed device project name-device ID-card slot number

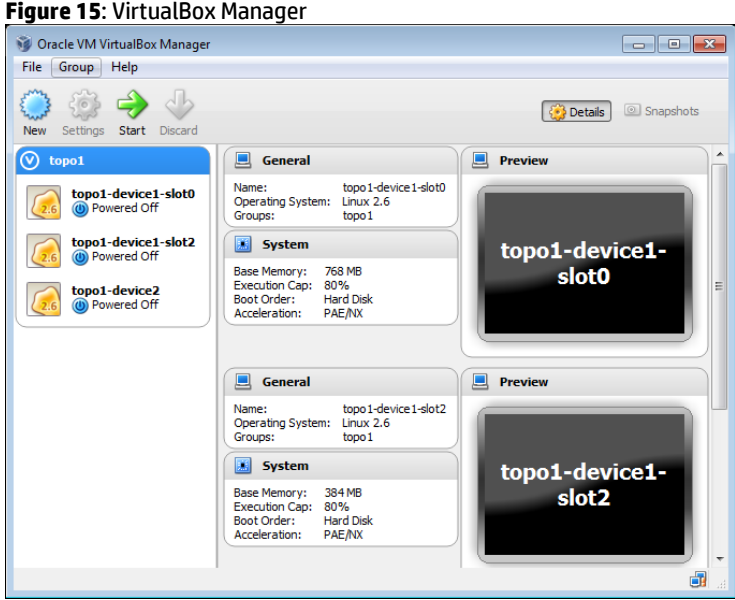

3. Select the virtual machines to be started and click the Start button  $\blacktriangleright$ .

- A. To start a centralized device, select the virtual machine
- B. To start an IRF fabric or a distributed device in standalone mode, select all virtual machines for the fabric or device
- C. To start multiple virtual machines, make sure the memory space of the host PC can satisfy the memory requirements of the virtual machines.

Rerunning the current simulated network project does not restart the running virtual machines.

#### **Important**

If a simulated network project is modified after running the project, the project must be rerun to force HNS to resolve the new configuration. Otherwise, the configuration changes do not take effect when the virtual machines are started.

For successful communication between two devices on different PCs, the two devices must use the same software version and the same simulated network project.

#### <span id="page-16-0"></span>**Logging in to a simulated device**

#### **Logging in through the console port**

For a centralized device, the console CLI is displayed automatically after the virtual machine is started. The virtual machine can be managed at the CLI as with the CLI of a physical centralized device.

For a distributed device, the console CLI of the active MPU is displayed automatically after the virtual machines are started. The entire distributed device can be managed at the CLI of the active MPU.

#### **Logging in through Telnet/SSH**

The simulated network project must has a connection configured between the simulated device and the virtual NIC of the host PC. HP recommends that the simulated device's network management port is used for the connection.

The simulated network project must be compiled before starting the virtual machines.

- 1. At the console CLI of the simulated device, perform the following:
	- A. Assign an IP address to the interface connected to the host PC's NIC. Make sure this IP address is in the same subnet as the NIC's IP address

B. Configure Telnet login.

```
[switch]telnet server enable
[switch]user-interface vty 0 4
[switch-ui-vty0-4]authentication-mode none
```
2. Run a Telnet or SSH client on a PC. Use the IP address of the simulated device's virtual interface as the destination address.

#### **Note**

For SSH commands, please see a Comware v7 fundamentals guide.

#### *Device memory requirements for Telnet and SSH*

The default memory size may not be enough for the telnet server to run. Declare a larger device memory\_size in the board configuration statement. Example:

```
# Device B
device_id = 2
# Device type: 32-bit distributed device
device_model = SIM3100
# Card models and slot numbers
board = slot 0 : SIM3101 : memory_size 1024
```
#### *Telnet/SSH Interface mapping requirements*

To manage a simulated device through Telnet or SSH, one of its ports needs to be mapped to one of the host's network interfaces. The interface to map will vary if the Telnet/SSH utility is running on the same or a different host than the simulated device.

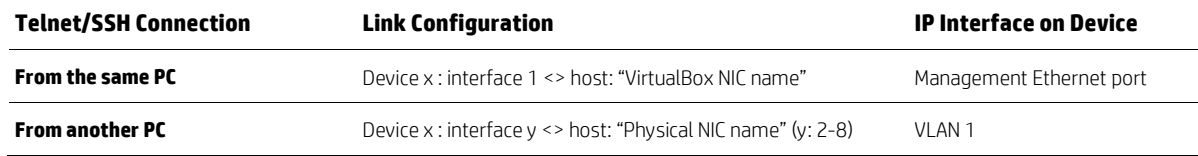

#### **Table 5**: Telnet/SSH Interface mapping requirements

#### **Physical Network Connection**

To connect the simulated network to a physical network device, one of the physical device's ports must be linked to the PC's physical NIC.

#### **Table 6**: Physical Network Connection Requirements

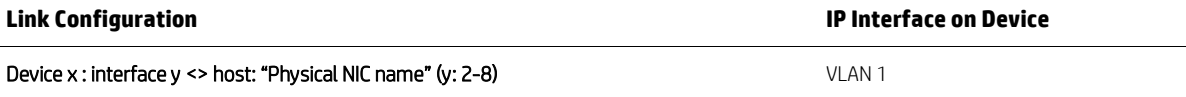

## <span id="page-17-0"></span>**Exporting and importing a simulated network project**

A simulated network project can be deployed on multiple PCs. To do so, export the simulated network project from HNS on the primary PC and import the project into HNS on the destination PCs.

The exported or imported project has the same configuration as the source project, which includes the following:

• Simulated network project configuration

• Configuration made on the virtual machines while the virtual machines were running

#### **Exporting a simulated network project**

- 1. Select File > Export, or click the Export button  $\Box$  on the quick launch bar.
- 2. A dialog box appears.
- 3. Enter the directory for saving the exported project, or navigate to the directory.
	- A. The directory information can have up to 128 characters.
- 4. Click OK.

The exported project is saved to a file named in the format *project name*.hns.

#### **Figure 16**: Exporting a simulated network project

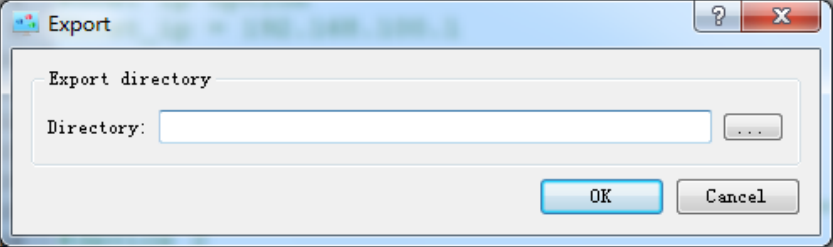

#### **Importing a simulated network project**

- 1. Select File > Import, or click the Import button  $\overline{a}$  on the quick launch bar.
- 2. A dialog box appears.
- 3. Select the .hns project file to be imported in the **Select File** box.
- 4. Specify a name for the imported project in the **Import As** box. To use the original project name, skip this step.
- 5. Click OK.

If the project name is identical to the name of an existing project, the imported project overwrites the existing project.

#### **Figure 17**: Importing a simulated network project

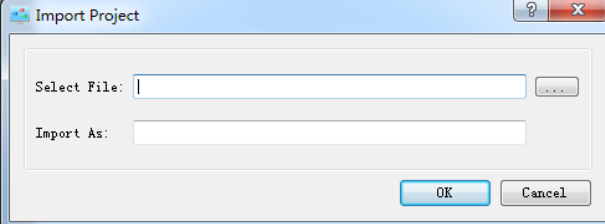

## <span id="page-18-0"></span>**Closing a simulated network project**

To close a virtual machine:

- 1. Click the **Close** button at the upper right corner of the virtual machine window.
- 2. The Close Virtual Machine window appears.
- 3. To save the operation information of the virtual machine for the next startup, select Save the machine state. To quit without saving operation information, select **Power off the machine**.
- 4. Click OK.

#### **Figure 18**: Closing a virtual machine

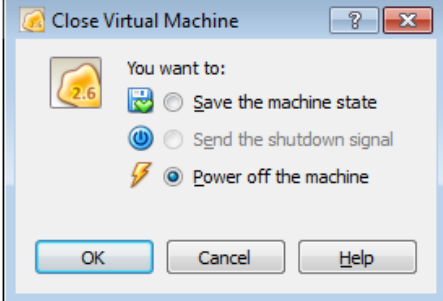

To close the entire simulated network project without saving the operation information:

- 1. In HNS, select **Simulator** > **Stop** or click the **Stop** button  $\overline{d}$  on the quick launch bar.
- 2. Create or open another simulated network project.

## <span id="page-18-1"></span>**Deleting a simulated network project**

1. Select File > Remove, or click the Delete button  $\mathbb{R}$  on the quick launch bar.

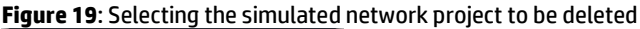

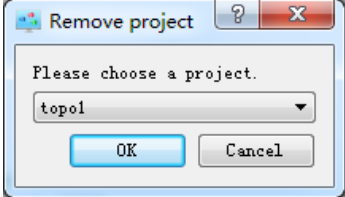

- 2. Select the simulated network project to be deleted and click OK.
- 3. The confirmation dialog box appears.

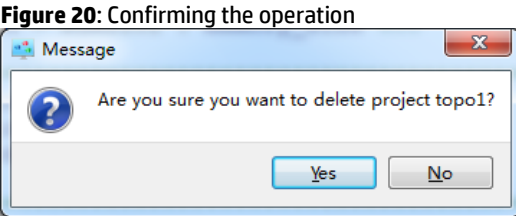

#### 4. Click **Yes**.

## <span id="page-19-0"></span>**Exiting HP Network Simulator**

Exiting HP Network Simulator stops the active simulated network.

1. Select File > Exit, or click the Close button at the upper right corner of HNS.

## <span id="page-19-1"></span>**Uninstalling HP Network Simulator**

#### **Important**

Before uninstalling HNS, an option to delete all simulated network projects is presented. Deleted files will no longer be available should HNS be reinstalled. The simulated network projects kept when HNS was uninstall will be available.

To ensure complete removal of virtual machines, HNS must be uninstalled before uninstalling VirtualBox.

- 1. Close VirtualBox Manager and all virtual machines.
- 2. On the Windows operating system, select **Start** > **Control Panel** > **Programs and Features**, select HP **Network Simulator**, and click **Uninstall**.
- 3. The **Uninstall** window appears. Click **Uninstall.**

**Figure 21**: Uninstalling HP Network Simulator

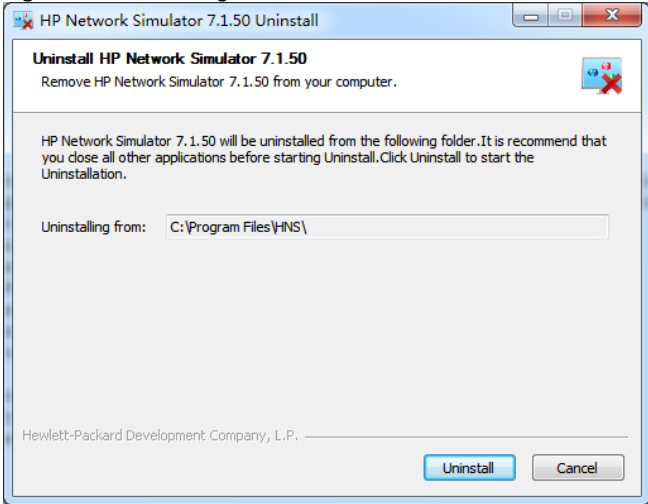

4. To remove all simulated network projects that have been created, select the Remove the projects check box. To keep the simulated network projects for future use, clear the check box.

5. Click Finish

 $\overline{a}$  $\mathbf{r}$  $\ddot{\phantom{a}}$ 

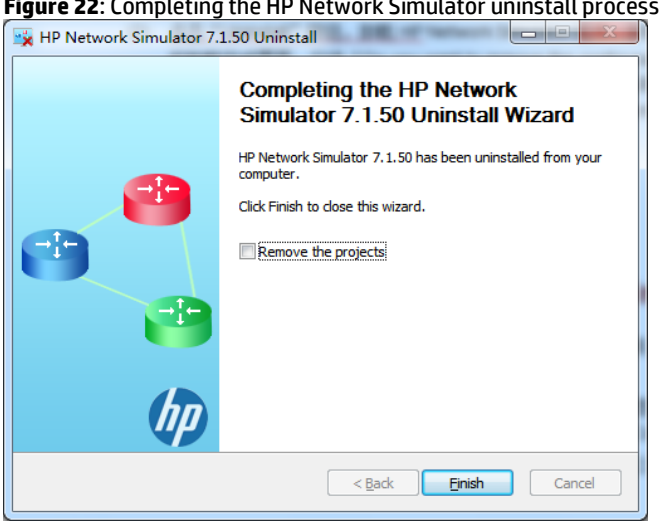

 $\sim$   $\sim$  $\overline{\phantom{a}}$ 

# <span id="page-20-0"></span>**Configuration examples**

## <span id="page-20-1"></span>Configuring a simulated network using a single PC

## **Network requirements**

As shown in Figure 23, a single PC will be used to simulate the following devices:

- Centralized device: Device A
- Distributed device: Device B
	- Active MPU in slot 0
	- Standby MPU in slot 1
	- $-$  Interface cards in slots 2 and 3

Configure the following connections to form a network with the two simulated devices:

- Connection between M-Ethernet 1/0/1 on Device A and the virtual NIC of the PC
- Connection between GigabitEthernet 0/0/2 on Device A and GigabitEthernet 2/0/2 on Device B
- Connection between GigabitEthernet 0/0/3 on Device A and GigabitEthernet 3/0/2 on Device B

## Figure 23: Network Diagram

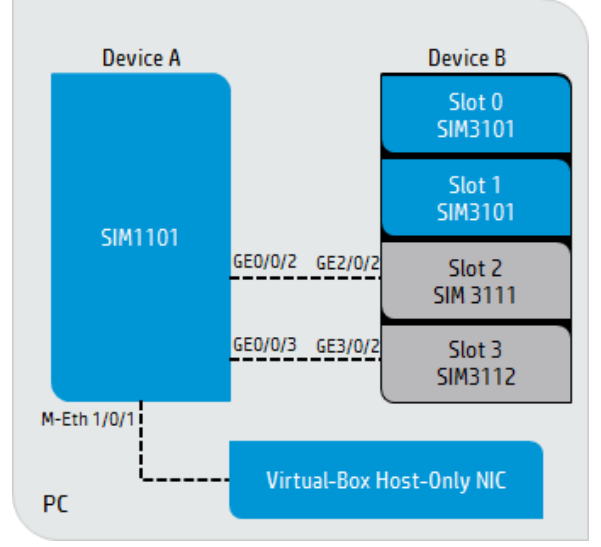

#### **Configuration procedure**

Configure simulated network project topo1. 1.

```
# Device A
device id = 1# Device type: 32-bit centralized device
device_model = SIM1100# Card model: SIM1101
board = SIM1101# Device B
device id = 2# Device type: 32-bit distributed device
device_model = SIM3100# Card models and slot numbers
board = slot 0 : SIM3101 : memory_size 1024board = slot 1 : SIM3101board = slot 2 : SIM3111board = slot 3 : SIM3112# Connections between Device A and Device B
# Connection between interface 1 on Device A and the virtual NIC of the PC.
device 1: interface 1 <---> host: "VirtualBox Host-Only Ethernet Adapter"
# Connection between interface 2 on Device A and
# interface 2 on the card in slot 2 of Device B.
device 1 : interface 2 <---> device 2 : slot 2 : interface 2
# Connection between interface 3 on Device A and
# interface 2 on the card in slot 3 of Device B.
device 1: interface 3 \leftarrow -\rightarrow device 2: slot 3: interface 2
```
- 2. Start the virtual machines:
	- A. Select Simulate > Run, or click the Run button **b** on the quick launch bar of HNS to start VirtualBox Manager
	- B. Select **topo1-device1** and click the **Start** button  $\Rightarrow$  on VirtualBox Manager to start Device A.
	- C. Select topo1-device2-slot0, topo1-device2-slot1, topo1-device2-slot2, and topo1-device2-slot3, and click the Start button to start Device B
- On the PC operating system, configure an IP address and mask for the virtual NIC, within the same subnet as the 3. simulated devices. (Details not shown)
- 4. At the console CLI of the simulated device, assign IP addresses to interfaces:
	- A. Assign interface M-Ethernet1/0/1 an IP address that is in the same subnet as the IP address of the PC NIC

```
<Sysname> system-view
[Sysname] interface m-ethernet 1/0/1
[Sysname-M-Ethernet 1/0/1] ip address 20.0.0.1 24
```
B. Assign IP addresses to interfaces GigabitEthernet0/0/2, GigabitEthernet0/0/3, GigabitEthernet2/0/2, and GigabitEthernet3/0/2. (Details not shown.)

#### **Verifying the configuration**

1. At the console CLI of the simulated device, configure Telnet login.

```
[Sysname] line vty 0 4
```

```
[Sysname-line-vty0-4] authentication-mode none
```

```
[Sysname-line-vty0-4] user-role network-admin
```

```
[Sysname-line-vty0-4] quit
```

```
[Sysname] telnet server enable
```
- 2. Verify that Device A can be accessed through Telnet:
	- $\mathsf{A}$ On the PC operating system, run the Telnet or SSH client. Use the IP address 20.0.0.1 and the port number 23. Device A should be accessible.
- 3. Verify that the interfaces for the configured three connections can ping each other. (Details not shown)

#### **Important**

Simulated devices have all interfaces shutdown by default (administratively down) except for the Ethernet management port. During the configuration process bridged and routed ports, VLAN interfaces, bridge aggregation interfaces, etc. must be enabled using the undo shutdown command.

## <span id="page-22-0"></span>**Configuring a simulated network using multiple PCs**

#### **Network requirements**

As shown in Figure 24, two PCs will be used to simulate the following devices:

- Centralized device, Device A, on PC 1
- · Distributed device, Device B, on PC 2:
	- Active MPU in slot 0
	- Interface cards in slots 2, 3, and 4

Configure the following connections to form a network using the two simulated devices:

- Connection between GigabitEthernet 0/0/2 on Device A and GigabitEthernet 2/0/2 on Device B
- Connection between Serial 0/0/5 on Device A and Serial 2/0/4 on Device B

## Figure 24: Network Diagram

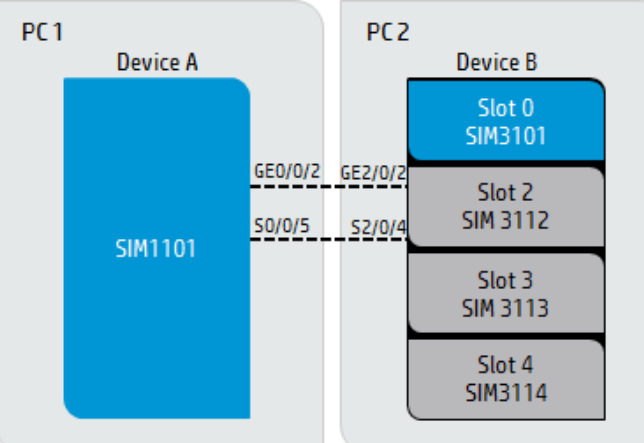

#### **Configuration procedure**

1. Configure simulated network project topo2.

```
# Device A
device_id = 1# Device type: 32-bit centralized device
device_model = SIM1100# Host IP: IP address of PC 1
host\_ip = 192.168.20.63# Card model SIM1101
board = SIM1101#****************
             # Device B
device id = 2# Device type: 32-bit distributed device
device_model = SIM3100# Host IP: IP address of PC 2
#(This address and the IP address of PC1 must be able to reach each other)
host\_ip = 192.168.20.53# Card models and slot numbers
board = slot 0 : SIM3101board = slot 2 : SIM3112board = slot 3 : SIM3113board = slot 4 : SIM3114# Connections between Device A and Device B
device 1: interface 2 \leftarrow -\rightarrow device 2: slot 2: interface 2device 1: interface 5 \leftarrow -\rightarrow device 2: slot 2: interface 4************
```
#### **Note**

To ensure successful communication between devices on different PCs, make sure the two devices use the same software version and simulated network project.

- 2. Start the simulated network:
	- A. On each host PC, select **Simulate** > **Run**, or click the Run button **of** on the quick launch bar of HNS to start VirtualBox Manager
	- B. On PC 1, select **topo2-device1** and click the **Start** button **on** VirtualBox Manager to start Device A
	- C. On PC 2, select **topo2-device2-slot0**, **topo2-device2-slot2**, **topo2-device2-slot3** and **topo2-device2-slot4**, and click the **Start** button **or VirtualBox Manager to start Device B**
- 3. At the console CLI of the simulated device, assign IP addresses to interfaces **GigabitEthernet0/0/2**, **GigabitEthernet2/0/2**, **Serial0/0/5**, and **Serial2/0/4**. (Details not shown)

#### **Verifying the configuration**

- 1. Verify that the console CLI of each simulated device appears after the virtual machines are started.
- 2. Verify that the interfaces for the network connections can ping each other. (Details not shown)

#### **Important**

Simulated devices have all interfaces shutdown by default (administratively down) except for the Ethernet management port. During the configuration process bridged and routed ports, VLAN interfaces, bridge aggregation interfaces, etc. must be enabled using the **undo shutdown** command.

## <span id="page-23-0"></span>**Configuring a simulated network using a PC and a physical device**

#### **Network requirements**

As shown in Figure 25, use the PC to simulate a centralized device.

Configure the following connections to form a network using the simulated device and the physical device:

- Connection between GigabitEthernet 1/0/2 on Device A and the physical NIC of the PC
- Connection between the physical NIC of the PC and GigabitEthernet 4/7/0/1 on the physical device, Device B

#### **Note**

On the virtual machine, only the Ethernet port is available for communicating with the physical device.

#### **Figure 25:** Network Diagram

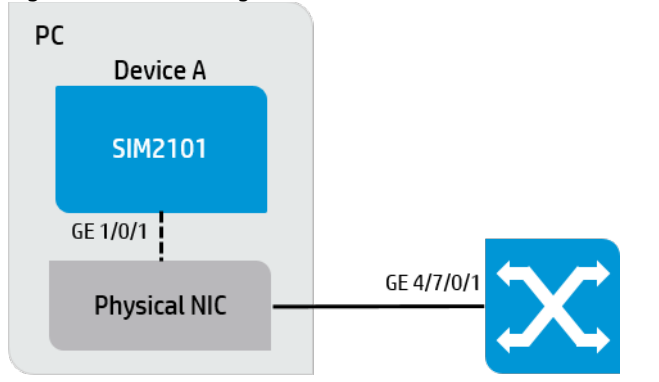

#### **Configuration procedure**

1. On HNS, configure simulated network project **topo3**.

```
#*********************************************************************
# Device A
device_id = 1
# Device type: 32-bit centralized device
device_model = SIM2100
```

```
# Card model SIM2101
board = SIM2101# Connection between interface 2 on Device A and the physical NIC of the PC.
device 1 : interface 2 <-----> host : "Intel(R) 82579LM Gigabit Network
Connection"
```
- 2. Connect GigabitEthernet 4/7/0/1 on Device B to the physical NIC of the PC.
- 3. Power on Device B.
- On HNS, select Simulate > Run, or click the Run button **S**on the quick launch bar to start VirtualBox Manager. 4.
- Select topo2-device1 and click the Start button **Devices** on VirtualBox Manager to start Device A. 5.
- At the console CLI of the simulated device, assign IP addresses to interfaces GigabitEthernet1/0/2 6. and GigabitEthernet4/7/0/1. (Details not shown)

#### Verifying the configuration

- 1. Verify that the console CLI of the simulated device appears after the virtual machine is started.
- 2. Verify that the interfaces for the network connection can ping each other. (Details not shown)

#### **Important**

Simulated devices have all interfaces shutdown by default (administratively down) except for the Ethernet management port. During the configuration process bridged and routed ports, VLAN interfaces, bridge aggregation interfaces, etc. must be enabled using the undo shutdown command.

# <span id="page-25-0"></span>**Appendix A: Error Messages**

The table below describes the error messages that may be encountered with HNS.

## **Table 7**: Error Message Description

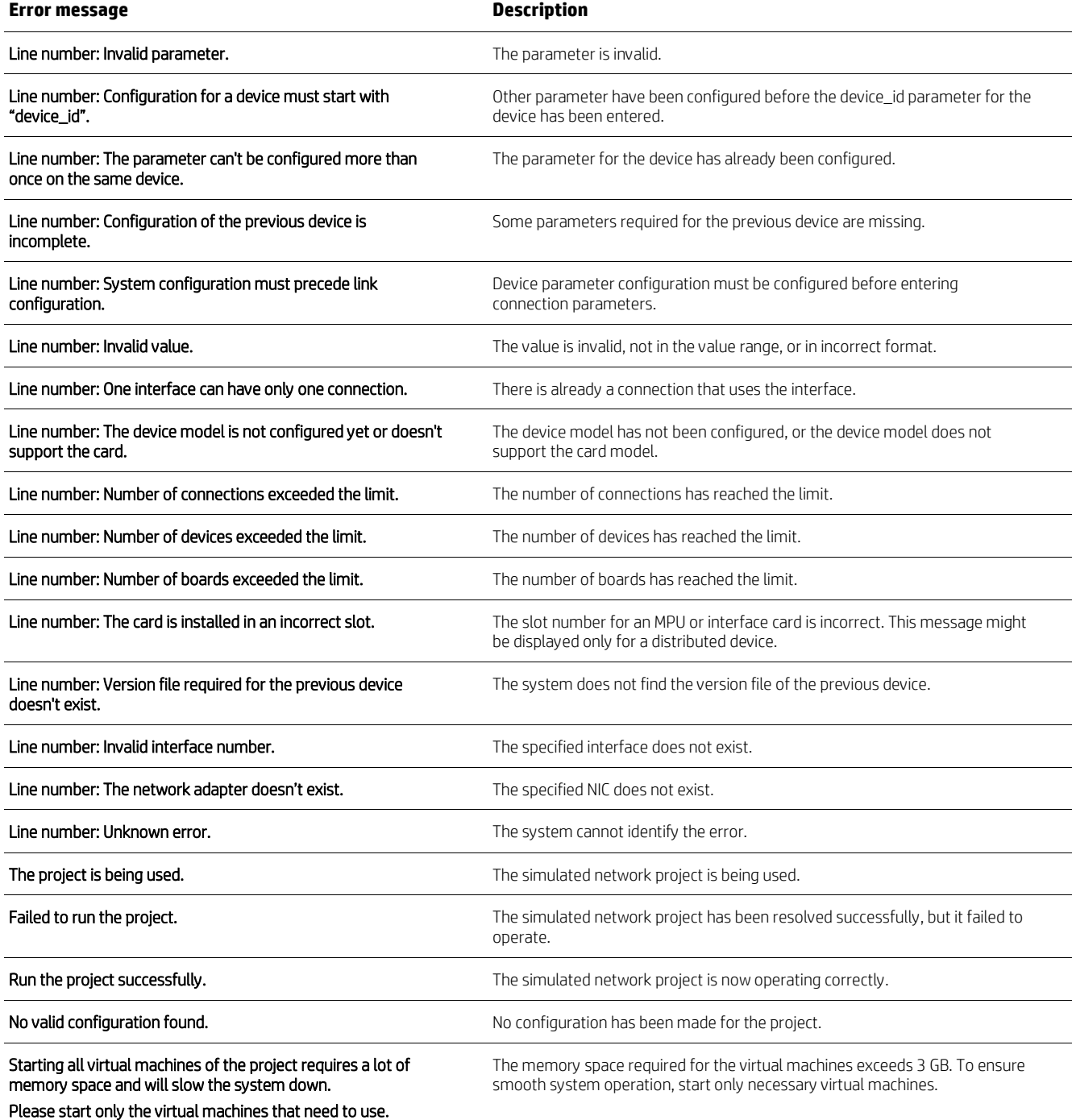

# <span id="page-26-0"></span>**Appendix B: Troubleshooting HP Network Simulator**

#### The host PC operates slowly

#### Analysis

The virtual machines consumed more than 3 GB memory space.

#### **Solution**

Start only necessary virtual machines to reduce the memory space usage.

#### HP Network Simulator cannot start up

## Analysis

Some files in the installation folder have been deleted, moved, or modified.

#### **Solution**

Uninstall HP Network Simulator and reinstall it. HP recommends not deleting, changing, or moving files in the installation folder.

#### 64 Bit devices do not run on 64 Bit Windows

#### Analysis

VT-x/AMD-V hardware acceleration / virtualization support must be enabled in the PC's BIOS.

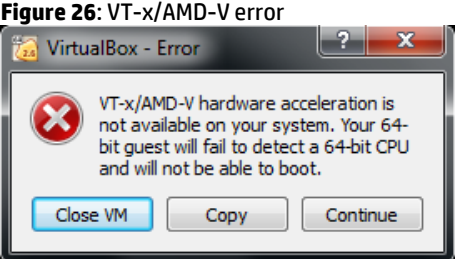

#### **Solution**

If VT-x or AMD-V cannot be enabled, implement the 32 bit version of the simulated devices.

#### Insufficient memory for MDCs

#### Analysis

The memory space configured for the virtual machine is not sufficient for creating MDCs.

#### **Solution**

Configure a memory space greater than 1024 MB for each MPU. Configure a memory space greater than 768 MB for each interface card.

#### Communication between a virtual machine and its host PC or between virtual machines on different PCs failed

#### Analysis

Packets might have been blocked by the firewall or the anti-virus software.

#### **Solution**

Disable the packet blocking function of the firewall or anti-virus software.

#### Connection between a virtual machine and its host PC failed

#### Analysis

The connection configuration was changed while the virtual machine was running.

#### Solution

Rerun the project to make HP Network Simulator resolve the new configuration. Configuration changes do not take effect when the virtual machines are running. HP recommends not changing the configuration for a virtual machine while the virtual machine is running.

#### Telnet and SSH Utility cannot connect to the device

#### **Analysis: Option 1**

The default memory size may not be enough for the telnet server to run.

#### Solution

Declare a larger device memory\_size in the network configuration file. Example:

```
# Device B
device_id = 2# Device type: 32-bit distributed device
device_model = SIM3100# Card models and slot numbers
board = slot 0 : SIM3101 : memory_size 1024
```
#### Analysis: Option 2

To manage a simulated device through Telnet or SSH one of its ports needs to be mapped to one of the hosts network interfaces.

#### Solution

The interface to map will vary if the Telnet/SSH utility is running on the same or a different host than the simulated device.

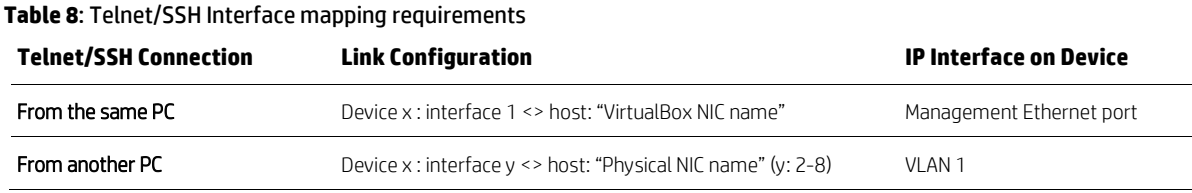

# Connection to the Physical Network Does not Work

To connect the simulated network to a physical network device, one port of the simulated device needs to be mapped to the physical NIC of the PC.

#### Table 9: Physical Network Connection Requirements

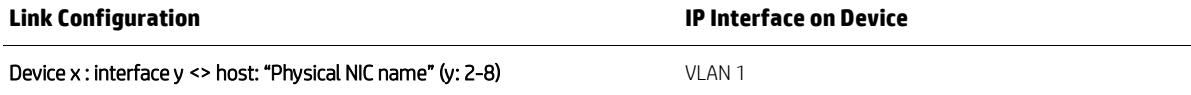

#### The virtual machine cannot start up

#### Analysis

The Windows system is configured with a high notification level that prohibits the virtual machine from running.

#### Solution

Go to User Account Control Settings in Control Panel, and drag the slider down to Never notify.

#### The system time of the virtual machine is not synchronized with that of the host PC

#### Analysis

It is normal that the system time of the virtual machine is later than that of its host PC.

#### The progress bar keeps progressing

#### Analysis

Operations have been performed on HP Network Simulator before the progress bar disappears.

#### **Solution**

Refrain from performing operations on HP Network Simulator. The progress bar will show the progress correctly.

#### The virtual disk for the previous HP Network Simulator process remains

#### Analysis

HP Network Simulator was closed while it was resolving a project.

#### **Solution**

Manually delete the remaining virtual disk. To avoid this problem, do not stop HP Network Simulator before the startup progress bar disappears.

#### A simulated network project cannot be run

#### Analysis

The simulated network project might have been damaged.

#### **Solution**

Run the simulated network project again. If the run operation still fails, delete the simulated network project and configure a new one.

#### The virtual machines run slowly

#### Analysis

The VT-X or AMD-V function was disabled, or was not supported on the host PC. If the VT-X or AMD-V function is disabled, the icon in the red square is gray, as shown in Figure 27.

#### **Solution**

Enable the VT-X or AMD-V function on the PC if the PC supports the function.

#### **Figure 27**: Verifying the status of the VT-X or AMD-V function

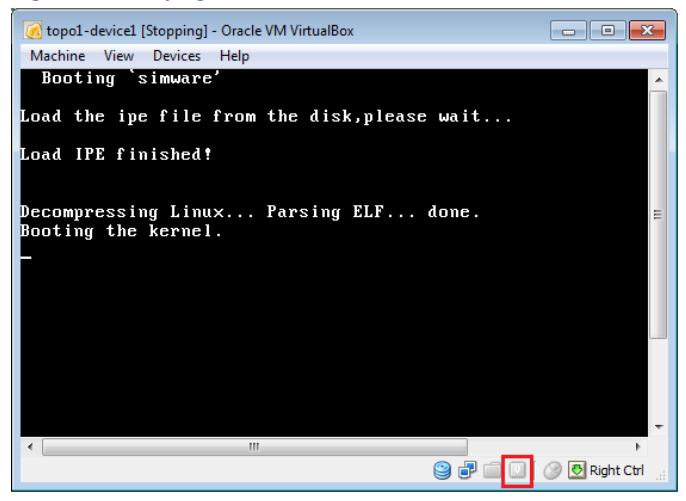

#### The console terminal stops responding to key pressing

#### Analysis

If too many keys are pressed while a virtual machine is starting up, the console CLI might stop responding.

#### **Solution**

Do not press keys while the virtual machine is starting up.

#### Some virtual machines cannot be stopped

#### Analysis

VirtualBox bug. When a stop operation is performed, some virtual machines might not be stopped if the virtual machines are using large amounts of memory.

#### **Solution**

Use the operating system's task manager to terminate VirtualBox Manager.

#### **Figure 28**: Remaining in the [Stopping] state

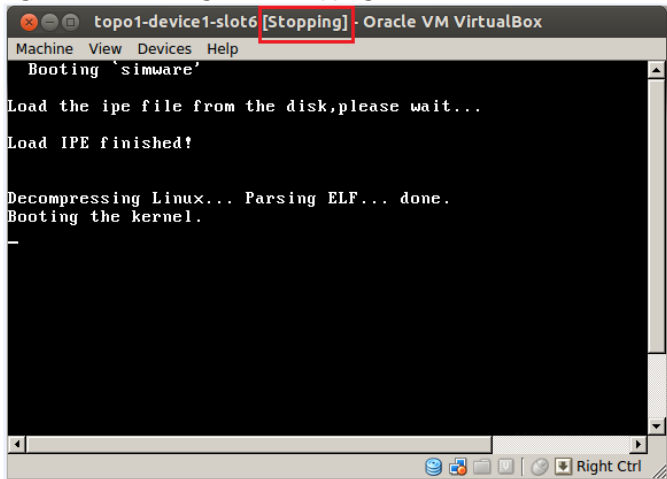

# **Resources, contacts, or additional links**

[End User License Agreement](http://h20565.www2.hp.com/portal/site/hpsc/template.PAGE/public/psi/swdLicense/?sp4ts.oid=7107838&spf_p.tpst=swdLicense&spf_p.prp_swdLicense=wsrp-navigationalState%3DeulaType%253Dpassive%257CdestinationUrl%253D%257Caction%253DrenderLicense&javax.portlet.begCacheTok=com.vignette.cachetoken&javax.portlet.endCacheTok=com.vignette.cachetoken)

HNS configurations are similar to those of the HP 5900 Switch Series. See the [HP 5900 Switch Series manuals](http://h20566.www2.hp.com/portal/site/hpsc/template.PAGE/public/psi/manualsResults/?sp4ts.oid=5221896&spf_p.tpst=psiContentResults&spf_p.prp_psiContentResults=wsrp-navigationalState%3Daction%253Dmanualslist%257Cviewall%253Dtrue%257Clang%253Den&javax.portlet.begCacheTok=com.vignette.cachetoken&javax.portlet.endCacheTok=com.vignette.cachetoken) for configuration guidance.

**Learn more at hp.com/networking/hns**

## **Sign up for updates [hp.com/go/getupdated](http://www.hp.com/go/getupdated)**

© Copyright 2014 Hewlett-Packard Development Company, L.P. The information contained herein is subject to change without notice. The only warranties for HP products and services are set forth in the express warranty statements accompanying such products and services. Nothing herein should be construed as constituting an additional warranty. HP shall not be liable for technical or editorial errors or omissions contained herein.

Windows is a registered trademark of Microsoft Corporation in the United States and other countries.